# **Candidate Registration Process**

**Step 1:** Type the URL : <u>http://www.ndlm.in</u> on the address bar of Mozilla /Google chrome/Internet Explorer.

Below page appears on the screen:

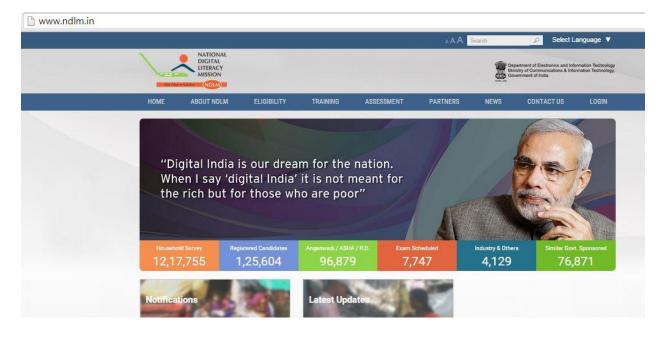

**Step 2**: On the right corner of the page on clicking **Login option** a drop-down (Student login, Center login and Partner login) menu appears. Click on **Center login** to register students:

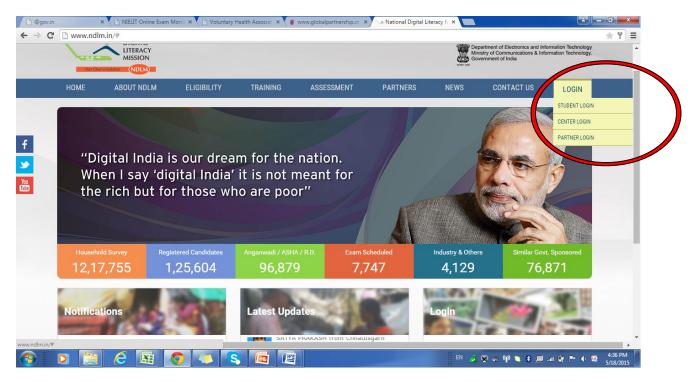

Step 3: On Clicking Center-login, Login Page appears on the screen:

Enter your registered Username and Password in Individual Login option shown below .

| NDIVIDUAL L |             |  |
|-------------|-------------|--|
| Username    | DU123456789 |  |
| Password    |             |  |
| Password    |             |  |

#### Step 4: Dashboard appears as shown below:

| ww.ndlm.in/admin/householding_                                                         |                                                  |                                                      |
|----------------------------------------------------------------------------------------|--------------------------------------------------|------------------------------------------------------|
| My Profile 🗸                                                                           | Dashboard                                        |                                                      |
| Name<br>Subodh<br>State<br>Jharkhand                                                   | Household Survey Counte                          | r                                                    |
| District<br>Ranchi<br>Block<br>Kanke<br>Email<br>subodh@cscegovindia.com<br>Mobile No. | Registered Student<br>34<br>Exams Completed<br>0 | Undergoing Training<br>34<br>Training Completed<br>0 |
| 9871230717<br>Aadhar No.<br>12345678912<br>Edit Profile                                | Study Material<br>You Tube Link                  |                                                      |
| Dashboard                                                                              | Click Here<br>PDF Download Link<br>Click Here    |                                                      |
| Exam v                                                                                 |                                                  |                                                      |
| Students v                                                                             |                                                  |                                                      |
| Reports v                                                                              |                                                  |                                                      |

**Step 5:** On clicking **Registration option** a drop down appears.

a. Click on General Candidates to register beneficiaries:

| www.ndlm.in/admin/householding_s | urveys/dashboard                              |                           |
|----------------------------------|-----------------------------------------------|---------------------------|
| डिजिटल<br>साक्षरता<br>अमियान     |                                               |                           |
| My Profile 🗸                     | Dashboard                                     |                           |
| Dashboard                        | Household Survey Counte                       | f                         |
| General Candidates               | Registered Student<br>34                      | Undergoing Training<br>34 |
| Anganwadi/Asha/FPS               | Exams Completed                               | Training Completed        |
| Exam 🖌                           | Study Material                                |                           |
| Students 🗸                       | You Tube Link                                 |                           |
| Reports 🗸                        | Click Here<br>PDF Download Link<br>Click Here |                           |
|                                  |                                               |                           |

# **Step 6:** On clicking "General Candidate" below dialog box appears:

| NATIONAL<br>DIGITAL<br>LITERACY<br>MISSION                                                                                      |                                                            |
|----------------------------------------------------------------------------------------------------|------------------------------------------------------------|
| My Profile<br>Name<br>Subodh<br>State                                                                                           | General Candidates Manager                                 |
| Jharkhand<br>District<br>Ranchi<br>Block<br>Kanke<br>Email<br>subodh@cscegovindia.com<br>Mobile No.<br>9871230717<br>Aadhar No. | <b>X</b> Does This Candidate Have an Aadhar No. ? OYes ONo |
| 12345678912<br>Edit Profile<br>Dashboard                                                                                        | Submit                                                     |
| Exam                                                                                                    |                                                            |
| Students v                                                                                                    |                                                            |

## For Candidate's with Aadhar Card

Step 7: On selecting Register option pop appears, asking "Does this candidate have an Aadhar Card no.?"

If Students has Aadhar No. select 'Yes' option :

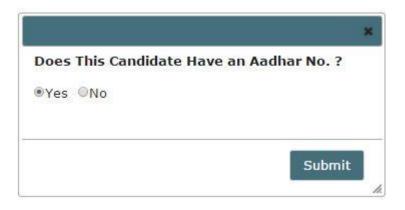

a. Enter the **Aadhar** (UIDAI) number of candidate, check the **Fingerprint** checkbox and click on **Proceed**.

| adhaar Number :       | • |
|-----------------------|---|
| Iris:                 |   |
| Fingerprint:          |   |
| One Time<br>Password: |   |

b. On clicking **Proceed** button a checkbox appears (*this window will appear if registration is done for the first time*). A java applet window will open asking permission to run the applet, allow the same by clicking on **Run**.

| Do yo                | u want t                            | o run this                           | application?                                                                                                    |
|----------------------|-------------------------------------|--------------------------------------|----------------------------------------------------------------------------------------------------|
| ſ                    | 4                                   | Name:                                | CSC Fingerprint Applet for Morpho                                                                                                    |
| 2                    | <u>S</u>                            | Publisher:                           | Biometronic Technology Private Limited                                                                                                    |
|                      |                                     | Location:                            | http://cscstaging.e-kyc.in                                                                                                    |
| This app<br>informat | lication will ru<br>ion at risk. Rı | in with unrestri<br>un this applicat | cted access which may put your computer and <a href="http://cscstaging.e">http://cscstaging.e</a><br>ion only if you trust the location and publisher above. |
| 📄 Do no              | ot show this a                      | again for apps t                     | from the publisher and location above                                                                                                    |
| Û                    | More Inform                         | ation                                | Run Cancel                                                                                                    |

c. After clicking on **Run/ Proceed**, following window will open.

| Aadhaar Number : 328714994726                                                                                                    |  |
|----------------------------------------------------------------------------------------------------|--|
| I hereby state that I have no objection in authenticating myself with Aadhaar based authentication system and<br>consent to provide my Aadhaar Number, Biometric for Aadhaar based know your customer. I also give my<br>explicit consent for accessing the mobile number and email address from Aadhaar System. |  |
| Using device : Cogent CSD200                                                                                                    |  |
| Initializing page Please Wait!                                                                                                    |  |
|                                                                                                    |  |
| Cancel Kyc                                                                                                    |  |

d. Click on the checkbox on the circle shown below. Put thumb of the **Candidate** on the **"Morpho Device"**.

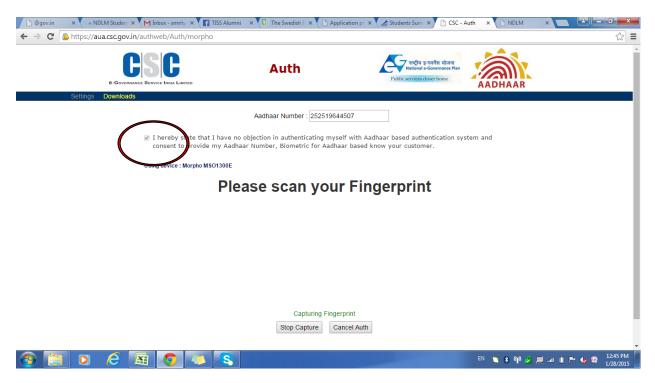

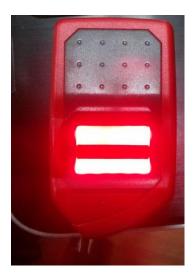

**Morpho Device** 

e. The browser will jump automatically to the UIDAI server to fetch the information. If **Aadhar** number is current, a page showing picture of **Candidate** and **demographic details appears**.

| NDLM                |                                      |                            |   | L Welcome Mho | sc01 🔻 |
|---------------------|--------------------------------------|----------------------------|---|---------------|--------|
| II Household Survey | Student Manager                      | En MER                     |   |               | -      |
| ## Students         | Register Student<br>Location Details |                            |   |               |        |
|                     | State*                               | Maharashtra                | * | 60            |        |
|                     | District*                            | Nasik                      | - |               |        |
|                     | Block*                               | Nasik                      |   |               |        |
|                     | Panchayat*                           | Please Select              | • |               |        |
|                     | Village*                             | Please Select              |   |               |        |
|                     | Training Center*                     | MHCSC01                    | - |               |        |
|                     | User Details                         |                            |   |               |        |
|                     | Uldai No*                            | 985898436981               |   |               |        |
| Martin              | Name*:                               | Rishikesh Vinayak Patankar |   |               |        |

- f. 1. Fill the information asked in the form.
- 2. If the candidate belongs to BPL category fill the Bank details of the candidate.
- 3. Click **Save** option after filling the details of the Candidate.

|                           |   | 110017                           | Pincode:         |
|---------------------------|---|----------------------------------|------------------|
|                           |   |                                  | General Details  |
|                           | • | Hindu                            | Religion*        |
| Browse. No file selected. |   | Upto 7th                         | Qualification*   |
| (                         | ÷ | Appreciation of Digital Literacy | Course*:         |
|                           | • | Please Select                    | Occupation*:     |
|                           | • | General                          | Community*       |
| Browse. No file selected. | • | BPL                              | Candidate Type*: |
|                           |   |                                  | ank Details      |
|                           |   |                                  | Bank Name:       |
|                           |   |                                  | Bank Ac.         |
|                           |   |                                  | Branch Name:     |
|                           |   |                                  | IFSC Code:       |

- Username: Registered Aadhar number of the candidate.
- Password: Registered phone number of the candidate which has been registered by the VLE.

## For candidate's without Aadhar Card

Step 8: a. On selecting Register option pop appears asking "Does this candidate have an Aadhar Card no.?"

If Students' Aadhar number is not available or under process, then select 'No' option :

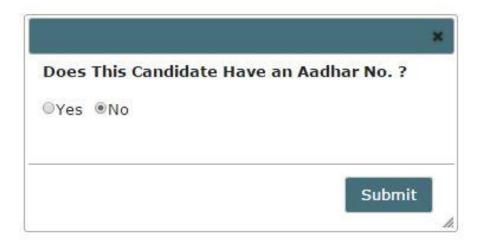

- 2. On clicking Submit bottom below page appears.
- a. Fill the details of the candidate accordingly (it is mandatory to fill all the details asked).
- b. If the candidate belongs to BPL, fill **Bank details**.

# Student Manager

#### Location Details

| Panchayat/Municipal*: | Arsande          |
|-----------------------|------------------|
|                       | Others           |
| Panchayat Name:       | pit_test<br>Save |
| Village/Ward*:        | Arsande          |
|                       | Others           |

#### User Details

| Candidate Full<br>Name*: | abs_test                                                    |
|--------------------------|-------------------------------------------------------------|
| Mother's Name*:          | hef_test                                                    |
| Father's Name*:          | key_test                                                    |
| Date of Birth*:          | 10-05-1978                                                  |
| Gender*:                 | Female                                                      |
| Email*:                  | bky_test@gmail.com                                          |
| Mobile*:                 | 111111111                                                   |
| Address:                 | bbk_test, Block-otk_test                                    |
|                          |                                                             |
| Pincode*:                | 123456                                                      |
| Student Photo*:          | Type: .jpg, H:200px, W:<br>Choose File IMG-201005.jpg 160px |

| ۲ | Upto 12th                        | Qualification*:                   |
|---|----------------------------------|-----------------------------------|
| ۲ | Student                          | Occupation*:                      |
| • | Appreciation of Digital Literacy | Course*:                          |
| • | Hindu                            | Religion*:                        |
| • | General                          | Community*:                       |
|   | Choose File Elements858.jpg      | Official ID*:<br>Attach ID Type*: |
| • | NOT BPL                          | Candidate Type*:                  |

Diffrently Abled\*: No

Family Details

| Name     | Sex    | Age  | Relation       | Aadhar       | Action |
|----------|--------|------|----------------|--------------|--------|
| bbk_test | Male   | 55   | Head of family | 123456789012 |        |
| kky_test | Female | ▼ 40 | Mother         | 23456789014  | Add    |

۲

I certify that, the foregoing information is correct and complete to the best of my knowledge and belief. Talso declare that my family is digitally illiterate and not able to operate digital devices and Internet.

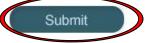

**Step 7:** On certifying and clicking the **Submit** button below dialog box opens giving below message:

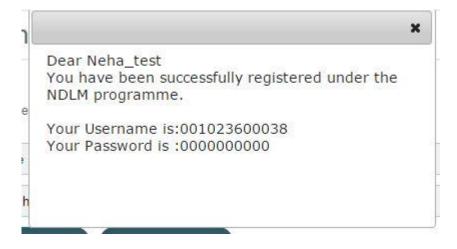

Note:

For non-Aadhar candidate the Username and Password woud be system generated.